## Bluetooth Keyboard User's Manual

## Application

Bluetooth kyboard for home entertainments, education training, meeting, speech, and projector iPAD, iPhone and external keyboard for Samsung Smart phone Windows/ Mac, set-top box, etc.

Packing list:

- Mini Bluetooth keyboard 1
- Bluetooth adapter 1

User manual 1

Features

Bluetooth connection QWERTY full keyboard layout Multi-touch function and scroll bar Support multiple languages (to be customized) Specification Power supply: 2AAA battery Wireless distance: Max 10meters Dimension: 330X110X19mm/12 9\*4 3\*0 74inch Weight: 270g/9.5ounce

System requirement Windows Mac OS Android/iOS OS

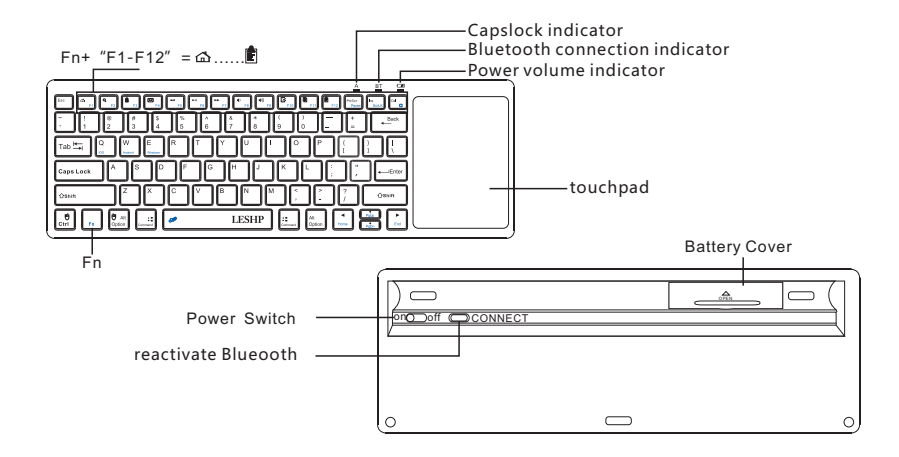

Power it on

1.Open the battery lid, put in the battery and put the power switch to position"On"

2.plug the receiver into the USB port

3.click the key"connect" on the keyboard to get it in Bluetooth connection status.( the indicator will blink slowly)

4.Details:

Collect it with PC

Windows XP/2000

Firstly, please make sure the PC is Bluetooth enabled t, if not, a Bluetooth adapter is needed.

1.1open the bluetooth communication software in a computer to make this computer

 in searching mode. Please refer to individual Bluetooth user manual, the following descriptions are just for reference.

(1)Open"control panel"and find the bluetooth icon, then right-click on it and select "open", and then click "Add" in the popping –up dialog box

(2) in the following pop-up dialog, select Bluetooth has been set up ,click to find other Bluetooth devices

(3) then turn on the keyboard (switch to position ON), and click "connect"to make the keyboard in auto Bluetooth searching mode.

(4) When the icon" Bluetooth 3.0 keyboard" appears on the PC screen, select "next".

(5) Then, select" do not use the password". When you see" Bluetooth is

connected", the pairing process is complete.

Note: Please don't click the key " connect" in case of unexpected disconnection

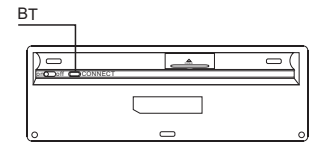

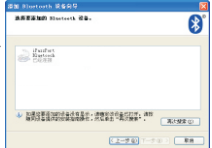

The icon"Bluetooth 3.0 Keyboard' on the PC screen

Connect it with iPAD/ iPhone

- 1. Power on the keyboard and click the key"CONNECT" to make the keyboard in auto searching and pairing status.
- 2. Click iPhone"setting" =》"Bluetooth" on your iPhone to make it automatically search other Bluetooth devices available
- 3. A few seconds later, the icons of Bluetooth device including"Bluetooth 3.0 Keyboard' will appear in the drop-down list, just click the icon to complete the Bluetooth connection automatically.

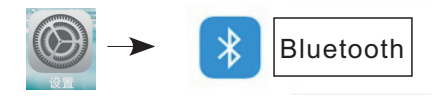

Connect it with Android OS

1.Navigate to setting and activate Blueooth mode on your phone to make your phone in searching status

2.Then turn on the keyboard (switch to position ON), press the key "connect" to make the keyboard in auto Bluetooth searching mode.

3.The icon" Bluetooth 3.0 keyboard"will appear on the phone screen when the phone find the Bluetooth keyboard 4.One click on the icon "Bluetooth 3.0 keyboard" to complete the pairing process automatically. Note:

- 1. Mobile phones of different brands have different Bluetooth chips and schemes. Some of the bluetooth chip does not support HID protocol, so some phones are not compatible with this keyboard though the Bluetooth connection has been established.
- 2. Please follow the live interface on the phone to establish Bluetooth connection, for actual steps may vary with individual mobile phone of different brands.

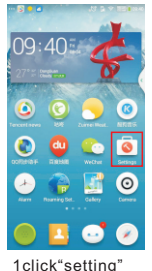

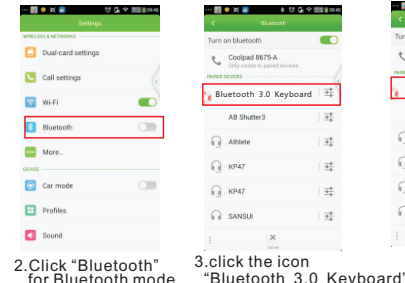

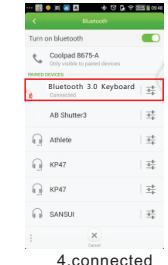